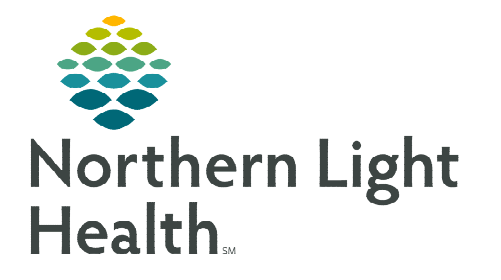

**From the Office of Clinical Informatics CareView Dashboard Workflow Overview** 

ecerner

**July 6, 2022**

**The CareView Dashboard is an interactive visual management tool used during discharge progression huddles to identify barriers to discharge. Research shows the longer a patient is hospitalized, the more likely they are to develop a hospital-acquired condition. Identifying barriers and assigning responsibility for resolution supports the high-quality care provided at Northern Light member organizations and promotes timely discharge.** 

## **CareView Dashboard Access**

- $\triangleright$  To log into the CareView Dashboard on the nursing unit monitors, staff will utilize the keyboard to manually enter generic credentials.
	- CareAware iCommand Login:
		- **Enviroment: PROD\_US**
		- Tenant: EAST\_ME\_P108
	- iBus Cloud Login:
		- Username: CVTB
		- Password: CVTB2019
		- **Select Remember Username.** 
			- Users will only need to enter the password in the future.
- $\triangleright$  To access the CareView Dashboard from a personal workstation, click the CareView icon from the Cerner Storefront, and enter your Cerner credentials.
	- Once the solution is open, users can select the gear icon to display different units for review.

## **Dashboard Overview**

 $\triangleright$  On the right-side of the display, various tabs are available.

- Comments: Comments can be entered to share information with staff that is appropriate to unit activities.
- Filter: Used to identify patients based on selected Milestones, Patient Attributes, or Indicators.
- Modify: Allows for users to select a specific patient and modify applicable barriers.
- Reserved: This tab provides information for unit-specific patient transfers and PreAdmit encounters.

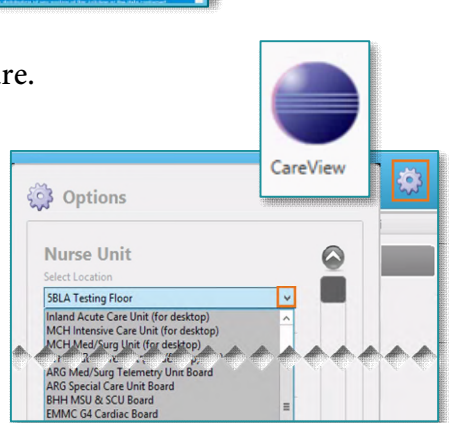

CareAware CareView

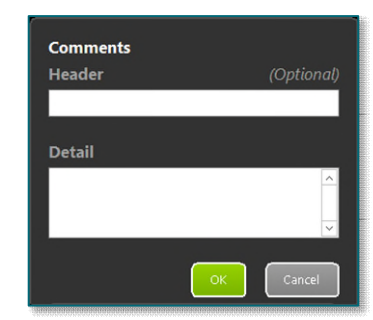

## **Columns**

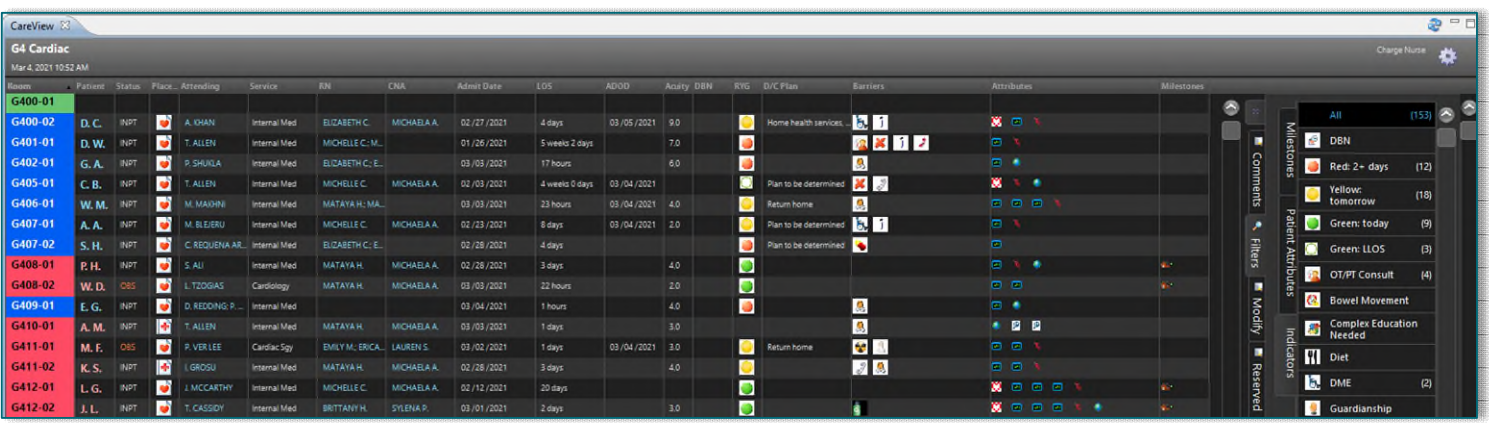

- $\triangleright$  Room: Color coding will pull in from Capacity Management.
- $\triangleright$  **Patient:** Only initials will display for HIPAA compliance.
- $\triangleright$  Status, Placement, Attending, and Service: The information pulls in from Registration documentation.

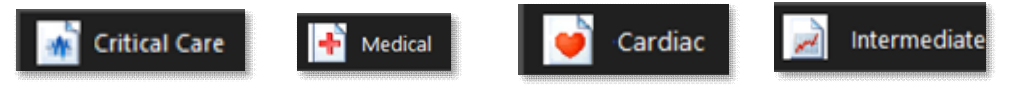

- $\triangleright$  RN and CNA: Names of assigned staff in Clairvia will display.
- $\triangleright$  Admit Date and LOS: Display based on Registration information.
- $\triangleright$  **ADOD**: Date will display documentation entered by Care Management or Staff Nurse.

**NOTE: To view more information on ADOD documentation, view the flyer [here.](https://ci.northernlighthealth.org/Flyers/Non-Providers/CM/Hospital-Based/Anticipated-Date-of-Discharge-Education.aspx)** 

- $\triangleright$  Acuity: Aligns with what is displayed on CareCompass and in Clairvia and is based on documentation.
- $\triangleright$  **DBN**: Manual assignment to display an icon for patients expected to discharge by noon.
- > R/Y/G: Indicates discharge readiness, Red two days; Yellow one day; Green - ready to discharge.
- $\triangleright$  Barriers: Manually assigned by using the touchscreen on the wall mounted monitors or using the mouse on a desktop device during huddles.
	- Click the Modify tab, select the Patient, and choose the applicable Barriers.

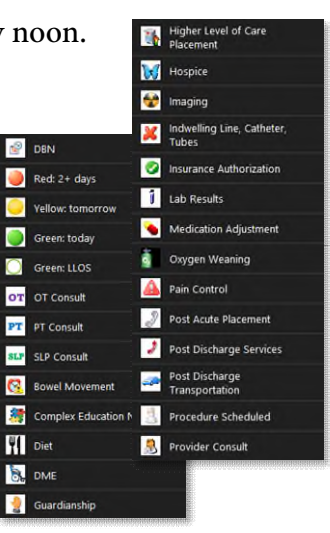

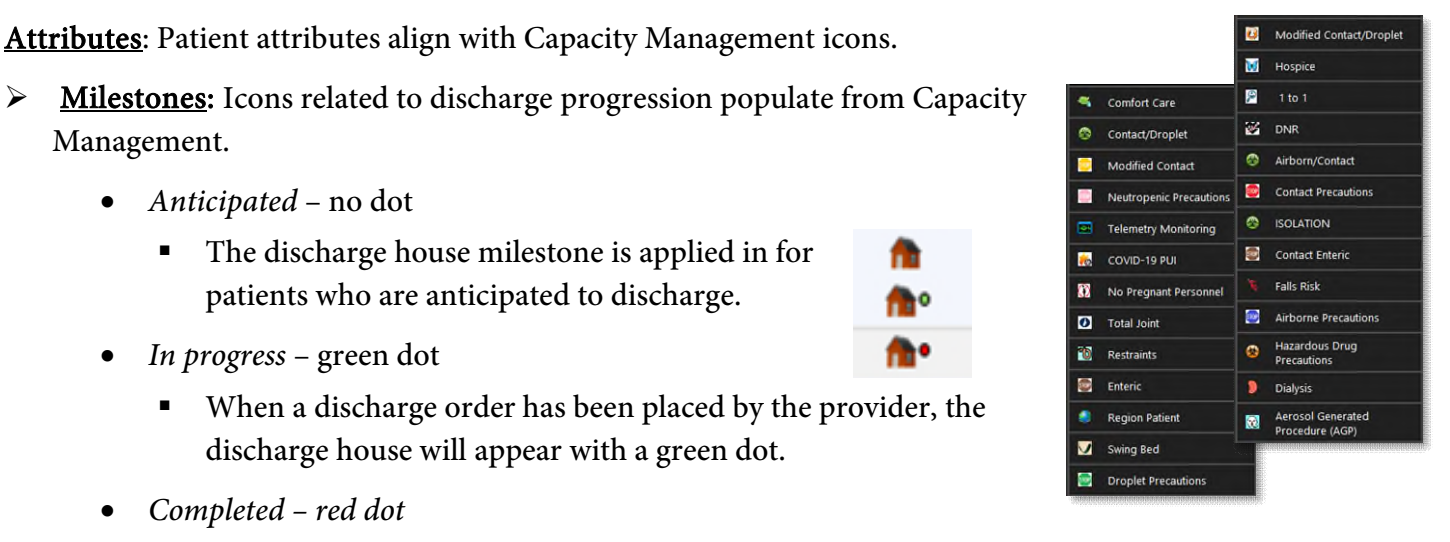

A red dot will appear when the discharge is marked as completed in Capacity Management.

**NOTE: To view more information related to the Capacity Management Discharge Process, see thi[s flyer.](https://ci.northernlighthealth.org/Flyers/Non-Providers/Hospital-Nurse/Cap-Mgmt/CapMan-Discharge-Process.aspx)**